# EOS2 / EOS5

Ετικετογράφος

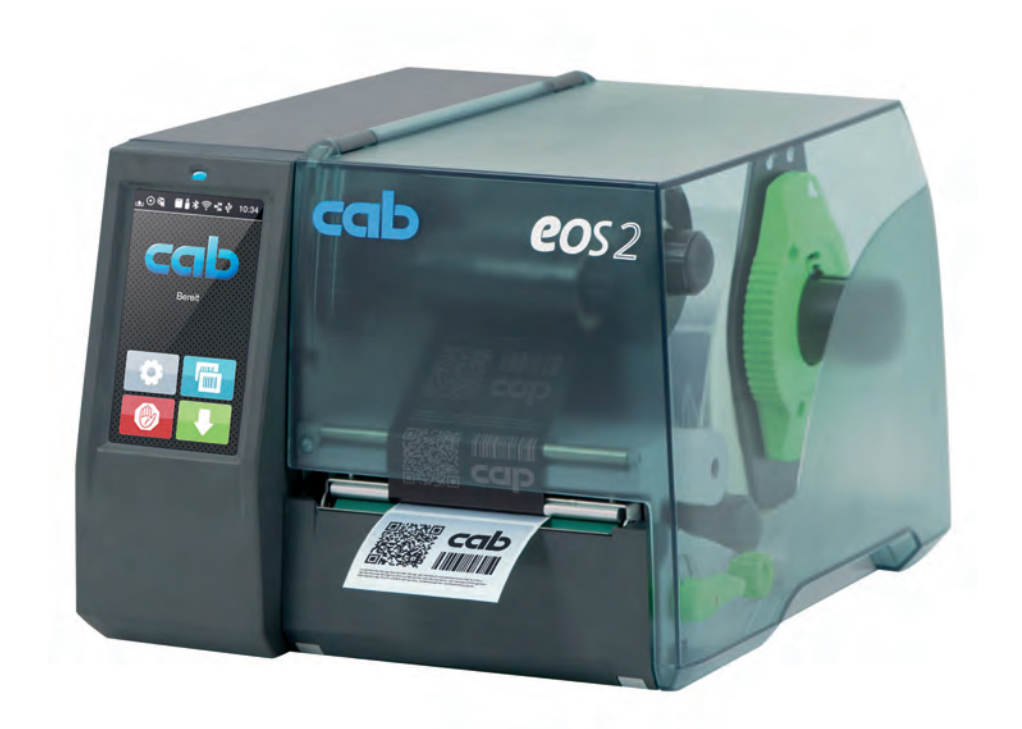

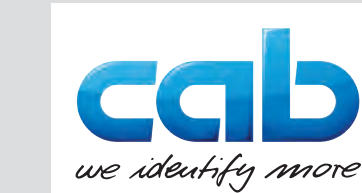

# Οδηγίες λειτουργίας

#### **2 2 Οδηγίες λειτουργίας για τα παρακάτω προϊόντα**

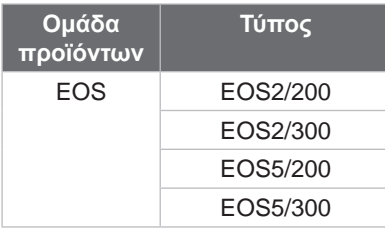

#### **Έκδοση:** 05/2024 - **Αρ. προϊόντος** 9003302

#### **Δικαιώματα πνευματικής ιδιοκτησίας**

Η παρούσα τεκμηρίωση, καθώς και οι μεταφράσεις αυτής, αποτελούν πνευματική ιδιοκτησία της cab Produkttechnik GmbH & Co KG.

Η αναπαραγωγή, διάδοση, φωτοτύπηση ή κοινοποίηση του συνόλου ή μέρους της τεκμηρίωσης για σκοπό διαφορετικό από την τήρηση της αρχικής χρήσης χρήζει προηγούμενης γραπτής συγκατάθεσης της cab.

#### **Εμπορικό σήμα**

Τα Windows αποτελούν καταγεγραμμένο εμπορικό σήμα του ομίλου Microsoft Corporation.

Η cab χρησιμοποιεί ελεύθερο λογισμικό ανοιχτού κώδικα στα προϊόντα της.

Για περισσότερες σχετικές πληροφορίες μεταβείτε στη διεύθυνση [www.cab.de/opensource.](http://www.cab.de/opensource)

#### **Εκδότης**

Για ερωτήσεις ή προτάσεις απευθύνεστε στη διεύθυνση της cab Produkttechnik GmbH & Co KG στη Γερμανία.

#### **Ενημέρωση**

Λόγω της διαρκούς μετεξέλιξης των συσκευών ενδέχεται να προκύψουν αποκλίσεις μεταξύ της τεκμηρίωσης και της συσκευής. Μπορείτε να βρείτε την επικαιροποιημένη έκδοση στην ηλεκτρονική διεύθυνση www.cab.de.

#### **Γενικοί όροι συναλλαγών**

Οι παραδόσεις προϊόντων και η παροχή υπηρεσιών υπόκεινται στους Γενικούς όρους πώλησης της cab.

Γερμανία **cab Produkttechnik GmbH & Co KG** Karlsruhe Τηλ. +49 721 6626 0 *[www.cab.de](http://www.cab.de)*

Γαλλία **cab Technologies S.à.r.l.** Niedermodern Τηλ. +33 388 722501 *[www.cab.de/fr](http://www.cab.de/fr)*

ΗΠΑ **cab Technology, Inc.** Chelmsford, MA Τηλ. +1 978 250 8321 *[www.cab.de/us](http://www.cab.de/us)*

Μεξικό **cab Technology, Inc.** Juárez Τηλ. +52 656 682 4301 *[www.cab.de/es](http://www.cab.de/es)*

Ταϊβάν **cab Technology Co., Ltd.** Taipei Τηλ. +886 (02) 8227 3966

*[www.cab.de/tw](http://www.cab.de/tw)*

Κίνα **cab (Shanghai) Trading Co., Ltd.** Shanghai Τηλ. +86 (021) 6236 3161 *[www.cab.de/cn](http://www.cab.de/cn)*

Σιγκαπούρη **cab Singapore Pte. Ltd.** Singapore Τηλ. +65 6931 9099 *[www.cab.de/e](http://www.cab.de/en)n*

Νότια Αφρική **cab Technology (Pty) Ltd.** Randburg Τηλ. +27 11 886 3580 *[www.cab.de/za](http://www.cab.de/za)*

# Πίνακας περιεχομένων

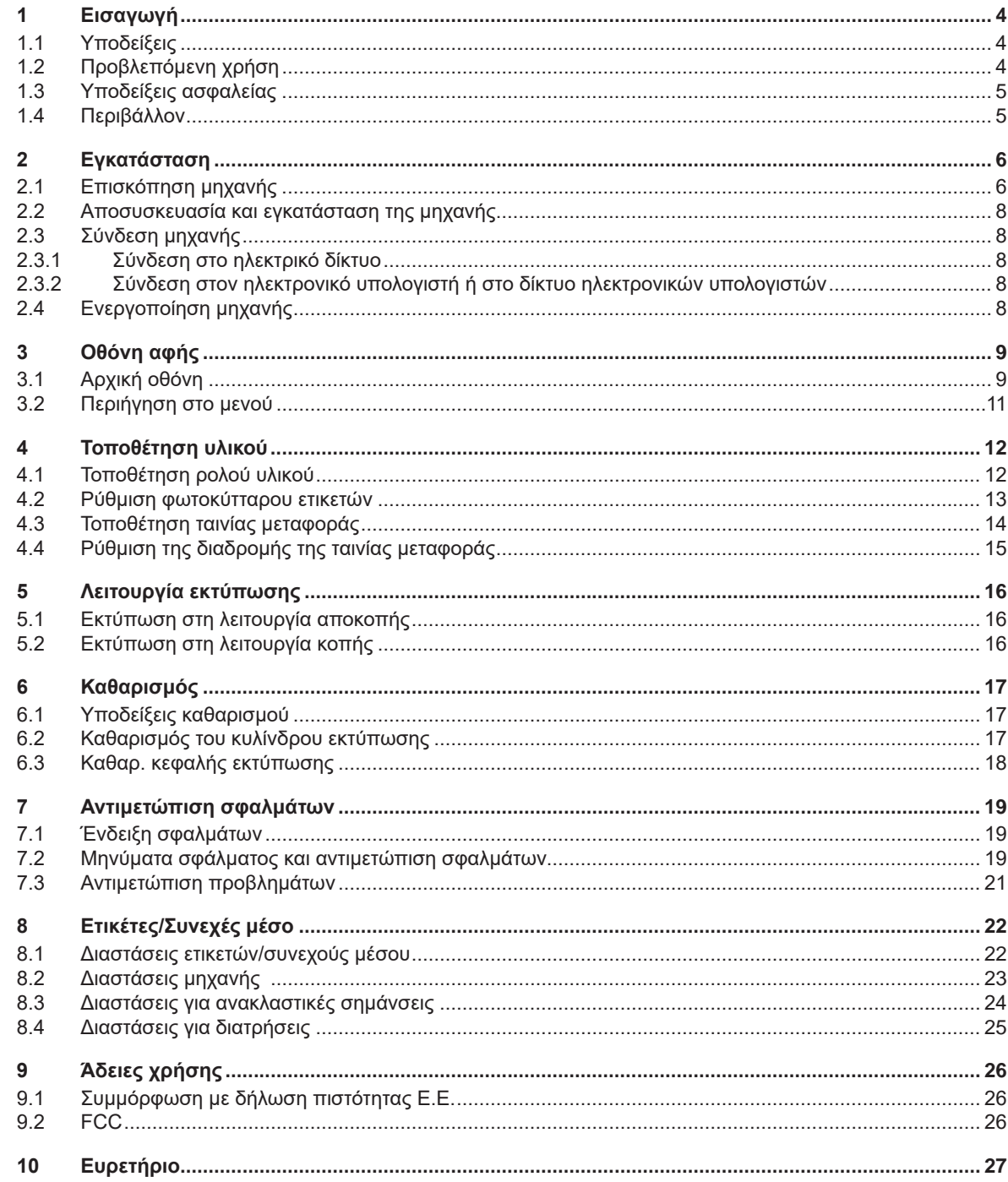

#### <span id="page-3-0"></span>**4 1 Εισαγωγή 4**

#### **1.1 Υποδείξεις**

<span id="page-3-1"></span>Στην παρούσα τεκμηρίωση οι σημαντικές πληροφορίες και υποδείξεις έχουν επισημανθεί με τον παρακάτω τρόπο:

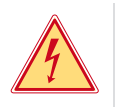

#### **Κίνδυνος!**

**Επισημαίνει εξαιρετικά σοβαρό, επικείμενο κίνδυνο για την υγεία ή τη ζωή σας από ηλεκτροπληξία.**

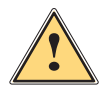

**! Κίνδυνος! Υποδεικνύει έναν κίνδυνο μεγάλου βαθμού ρίσκου, που αν δεν αποφευχθεί, θα προκληθεί θάνατος ή σοβαρός σωματικός τραυματισμός.**

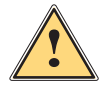

**! Προειδοποίηση! Υποδεικνύει έναν κίνδυνο μετρίου βαθμού ρίσκου, που αν δεν αποφευχθεί, θα προκληθεί θάνατος ή σοβαρός σωματικός τραυματισμός.**

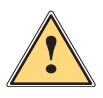

**! Ειδοποίηση! Υποδεικνύει έναν κίνδυνο μικρού βαθμού ρίσκου, που αν δεν αποφευχθεί, θα προκληθούν μικρές ζημιές ή μέτριος σωματικός τραυματισμός.**

#### **! Προσοχή!**

**Υποδεικνύει πιθανές υλικές ζημιές ή απώλεια ποιότητας.**

#### **i Υπόδειξη!**

**Συμβουλές για τη διευκόλυνση των διαδικασιών εργασιών ή υποδείξεις για σημαντικά βήματα εργασίας.**

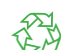

Συμβουλές για την προστασία του περιβάλλοντος.

Οδηγίες χειρισμού.

Περιβάλλον!

- Παραπομπή σε κεφάλαιο, σημείο, αριθμό εικόνας ή έγγραφο.
- Προαιρετικά (παρελκόμενα, περιφερειακά εξαρτήματα, ειδικός εξοπλισμός).
- *Ώρα* Απεικόνιση στην οθόνη.

## **1.2 Προβλεπόμενη χρήση**

- Η μηχανή έχει κατασκευαστεί σύμφωνα με τις τελευταίες τεχνολογικές εξελίξεις και τους αναγνωρισμένους κανόνες τεχνικής ασφάλειας. Ωστόσο, ενδέχεται να προκύψουν κατά τη χρήση σωματικοί κίνδυνοι και κίνδυνοι για τη ζωή του χρήστη ή τρίτων ή βλάβες στη μηχανή και μείωση της λοιπής αντικειμενικής αξίας.
- Η μηχανή επιτρέπεται να χρησιμοποιείται μόνο σε τεχνικά άψογη λειτουργική κατάσταση καθώς και σύμφωνα με την προβλεπόμενη χρήση, σύμφωνα με τους κανόνες ασφαλείας και έχοντας γνώση των κινδύνων, καθώς και τηρώντας τις οδηγίες χρήσης.
- Η μηχανή προορίζεται αποκλειστικά για την εκτύπωση κατάλληλων υλικών. Οποιαδήποτε διαφορετική ή αποκλίνουσα χρήση θεωρείται μη προβλεπόμενη. Για ζημιές που προκύπτουν από καταχρηστική χρήση δεν φέρει ευθύνη ο κατασκευαστής/προμηθευτής. Για τον κίνδυνο ευθύνεται αποκλειστικά ο χρήστης.
- Στην προβλεπόμενη χρήση συγκαταλέγεται επίσης η τήρηση των οδηγιών χρήσης.

## <span id="page-4-0"></span>**1 [Εισαγωγή](#page-3-1) 5**

## **1.3 Υποδείξεις ασφαλείας**

- Η μηχανή είναι κατασκευασμένη για ηλεκτρικό δίκτυο με εναλλασσόμενη τάση από 100 V έως 240 V. Πρέπει να συνδέεται μόνο σε πρίζες με επαφή γείωσης ασφαλείας.
- Συνδέστε τη μηχανή μόνο με συσκευές που διαθέτουν χαμηλή τάση προστασίας.
- Πριν από τη σύνδεση ή την αποσύνδεση απενεργοποιήστε όλες τις εμπλεκόμενες συσκευές (υπολογιστή, εκτυπωτή, παρελκόμενα).
- Η μηχανή επιτρέπεται να λειτουργεί μόνο σε στεγνό περιβάλλον και να μην εκτίθεται σε υγρασία (νερό σε μορφή σπρέι, εκνέφωμα κ.λπ.).
- Η μηχανή δεν πρέπει να τίθεται σε λειτουργία σε ατμόσφαιρα όπου υπάρχει κίνδυνος έκρηξης.
- Η μηχανή δεν πρέπει να τίθεται σε λειτουργία πλησίον αγωγών υψηλής τάσης.
- Εάν θέσετε τη μηχανή σε λειτουργία με ανοιγμένο καπάκι, προσέξτε ώστε να μην έρθουν σε επαφή τα ρούχα, τα μαλλιά, τα κοσμήματα σας η παρόμοια αντικείμενα με εκτεθειμένα, περιστρεφόμενα εξαρτήματα.
- Η μηχανή ή εξαρτήματα αυτής μπορεί να θερμανθούν κατά την εκτύπωση. Μην τα ακουμπάτε κατά τη διάρκεια της λειτουργίας και πριν από την αντικατάσταση υλικού ή την αποσυναρμολόγηση αφήστε τα να κρυώσουν.
- Κίνδυνος σύνθλιψης, όταν κλείνετε το καπάκι. Ακουμπάτε μόνο εξωτερικά το καπάκι, όταν το κλείνετε και μην πιάνετε την περιοχή περιστροφής του καπακιού.
- Εκτελείτε μόνο τις ενέργειες που περιγράφονται στις παρούσες οδηγίες χρήσης. Εκτενέστερες εργασίες επιτρέπεται να εκτελούνται μόνο από εκπαιδευμένο προσωπικό ή από τεχνικούς σέρβις.
- Ακατάλληλες παρεμβάσεις σε ηλεκτρονικά συγκροτήματα και το λογισμικό τους μπορούν να προκαλέσουν βλάβες.
- Την ασφαλή λειτουργία της μηχανής μπορεί να θέσουν σε κίνδυνο επίσης άλλες ακατάλληλες εργασίες ή μετατροπές στη μηχανή.
- Οι εργασίες σέρβις πρέπει να διενεργούνται πάντα από εξειδικευμένο συνεργείο που διαθέτει τις απαραίτητες τεχνικές γνώσεις και τα εργαλεία για την εκτέλεση των απαιτούμενων εργασιών.
- Μην αφαιρείτε αυτοκόλλητα με προειδοποιητικές υποδείξεις, ειδάλλως δεν θα μπορέσετε να αναγνωρίσετε τους κινδύνους.
- Η μέγιστη εκπομπή στάθμης ηχητικής πίεσης LpA βρίσκεται κάτω από τα 70 dB(A).

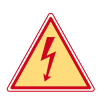

#### **Κίνδυνος!**

- **Κίνδυνος για τη ζωή λόγω τάσης ηλεκτρικού δικτύου.**
- X **Μην ανοίγετε το περίβλημα της μηχανής.**

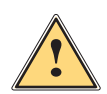

**| Προειδοποίηση!**<br>| Ο παρών είναι εξοπλισμός της κατηγορίας Α. Ο εξοπλισμός μπορεί να προκαλέσει ραδιοηλεκτρικά<br>| παράσιτα σε οικιακό περιβάλλον, Σε αυτήν την περίπτωση υπορείτε να απαιτήσετε από το φορέα ι **παράσιτα σε οικιακό περιβάλλον. Σε αυτήν την περίπτωση μπορείτε να απαιτήσετε από το φορέα εκμετάλλευσης να λάβει κατάλληλα μέτρα.**

#### **1.4 Περιβάλλον**

Οι παλαιές μηχανές περιλαμβάνουν πολύτιμα ανακυκλώσιμα υλικά που θα έπρεπε να διατεθούν για ανακύκλωση.

X Απορρίψτε σε κατάλληλα σημεία συλλογής χωριστά από τα οικιακά μη ανακυκλώσιμα απορρίμματα. Λόγω της δομοστοιχειωτής κατασκευής του εκτυπωτή η αποσυναρμολόγησή του στα επιμέρους τμήματά του είναι δυνατή χωρίς πρόβλημα.

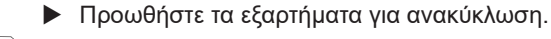

- Η ηλεκτρονική πλακέτα της μηχανής διαθέτει μπαταρία λιθίου.
- X Απορρίψτε τη σε δοχεία συλλογής παλαιών μπαταριών του εμπορίου ή σε δημόσιους φορείς απόρριψης απορριμμάτων.

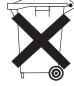

# <span id="page-5-0"></span>**6 2 Εγκατάσταση 6**

# <span id="page-5-1"></span>**2.1 Επισκόπηση μηχανής**

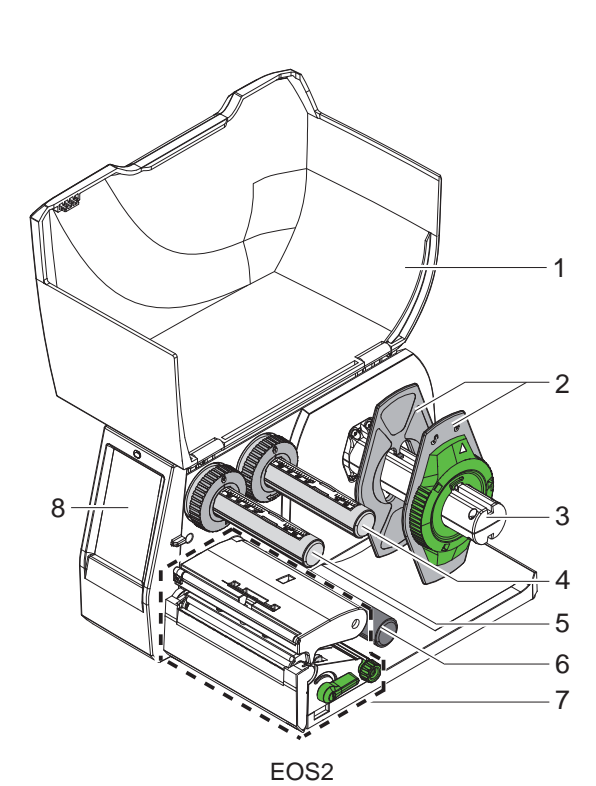

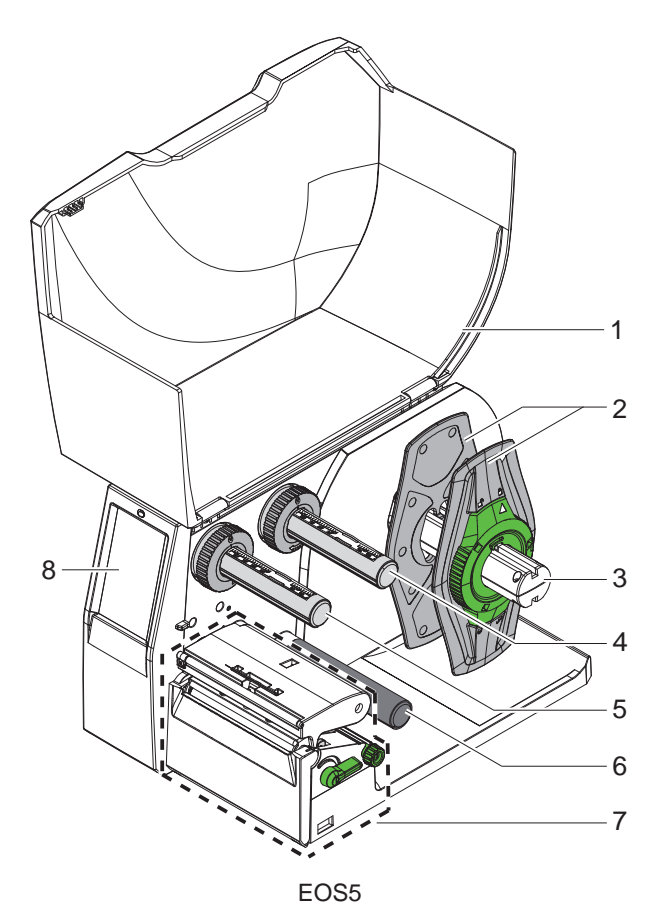

- 1 Καπάκι
- 2 Ρυθμιστής περιθωρίου
- 3 Συγκρατητής ρολού
- 4 Μηχανισμός ξετυλίγματος ταινίας μεταφοράς
- 5 Μηχανισμός τύλιξης ταινίας μεταφοράς
- 6 Κύλινδρος εκτροπής
- 7 Συγκρότημα εκτύπωσης
- 8 Οθόνη αφής

Εικόνα 1 Επισκόπηση

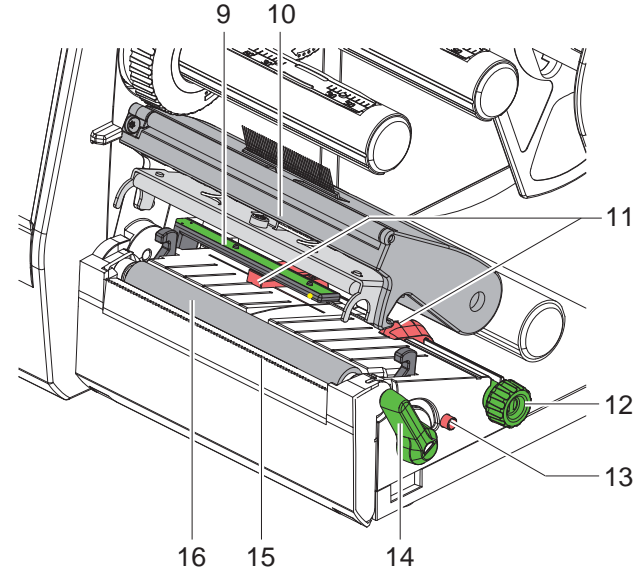

Εικόνα 2 Συγκρότημα εκτύπωσης

 $\sigma$ 19  $20$  $\frac{1}{\mathbb{R}}$ 21  $24 17$ 22 18 23

<span id="page-6-0"></span>Εικόνα 3 Συνδέσεις

- 9 Φωτοκύτταρο ετικετών
- 10 Βάση κεφαλής με κεφαλή εκτύπωσης
- 11 Ρυθμιστής περιθωρίου
- 12 Περιστρεφόμενο κουμπί για ρύθμιση των ρυθμιστών περιθωρίου
- 13 Περιστρεφόμενο κουμπί για ρύθμιση του φωτοκύτταρου ετικετών
- 14 Μοχλός για ασφάλιση της κεφαλής εκτύπωσης
- 15 Ακμή αποκοπής
- 16 Κύλινδρος εκτύπωσης

- 17 Διακόπτης ισχύος
- 18 Ηλεκτρική σύνδεση
- 19 Εμβυσματούμενη μονάδα για κάρτα SD
- 20 2 συνδέσεις USB host για πληκτρολόγιο, σαρωτή, μνήμη USB, στικ Wi-Fi ή κλειδί σέρβις
- 21 Σύνδεση συσκευής υψηλής ταχύτητας USB 2.0
- 22 Ethernet 10/100 Base-T
- 23 Σύνδεση RS-232
- 24 Σύνδεση USB host για πληκτρολόγιο, σαρωτή, μνήμη USB, στικ Wi-Fi ή κλειδί σέρβις

#### <span id="page-7-0"></span>**8 2 [Εγκατάσταση](#page-5-1) 8**

#### **2.2 Αποσυσκευασία και εγκατάσταση της μηχανής**

- X Αφαιρέστε τον ετικετογράφο από το κουτί.
- X Ελέγξτε τον ετικετογράφο για να εντοπίσετε τυχόν ζημιές που προκλήθηκαν κατά τη μεταφορά.
- X Τοποθετήστε τον ετικετογράφο σε επίπεδο έδαφος.
- X Αφαιρέστε τις ασφάλειες μεταφοράς από αφρώδες υλικό στην περιοχή της κεφαλής εκτύπωσης.
- X Ελέγξτε τα παραδοτέα ως προς την πληρότητά τους.

Παραδοτέα:

- Ετικετογράφος
- Καλώδιο δικτύου
- Καλώδιο USB
- Οδηγίες χρήσης

#### **i Υπόδειξη!**

**Φυλάξτε την αρχική συσκευασία για μελλοντικές μεταφορές.**

#### **! Προσοχή!**

**Φθορά της μηχανής και των υλικών εκτύπωσης λόγω υγρασίας και υγρών.**

X **Εγκαταστήστε τον ετικετογράφο μόνο σε στεγνό περιβάλλον και σε μέρη προστατευμένα από νερό σε μορφή σπρέι.**

#### **2.3 Σύνδεση μηχανής**

Οι τυπικές διασυνδέσεις και συνδέσεις απεικονίζονται στην [Εικόνα 3.](#page-6-0)

#### **2.3.1 Σύνδεση στο ηλεκτρικό δίκτυο**

Ο εκτυπωτής διαθέτει τροφοδοτικό γενικής χρήσης. Είναι δυνατή η λειτουργία με τάση δικτύου 230 V~/50 Hz ή 115 V~/60 Hz χωρίς παρέμβαση στη μηχανή.

- 1. Βεβαιωθείτε ότι η μηχανή είναι απενεργοποιημένη.
- 2. Συνδέστε το καλώδιο δικτύου στην ηλεκτρική σύνδεση (18[/Εικόνα 3\)](#page-6-0).
- 3. Συνδέστε το βύσμα του καλωδίου δικτύου στη γειωμένη πρίζα.

#### **2.3.2 Σύνδεση στον ηλεκτρονικό υπολογιστή ή στο δίκτυο ηλεκτρονικών υπολογιστών**

#### **! Προσοχή!**

**Λόγω ανεπαρκούς γείωσης ή απουσίας γείωσης μπορεί να προκληθούν βλάβες στη λειτουργία. Προσέξτε, ώστε να είναι γειωμένα όλα τα καλώδια του ηλεκτρονικού υπολογιστή που είναι συνδεδεμένα στον ετικετογράφο καθώς και το καλώδιο σύνδεσης.**

X Συνδέστε τον ετικετογράφο με τον ηλεκτρονικό υπολογιστή ή το δίκτυο με κατάλληλο καλώδιο. Λεπτομέρειες για τις ρυθμίσεις των επιμέρους διασυνδέσεων Οδηγίες διαμόρφωσης.

#### **2.4 Ενεργοποίηση μηχανής**

Όταν έχουν πραγματοποιηθεί όλες οι συνδέσεις:

X Ενεργοποιήστε τον εκτυπωτή από το διακόπτη ισχύος (17/[Εικόνα 3](#page-6-0)). Ο εκτυπωτής διενεργεί έναν έλεγχο συστήματος και στη συνέχεια εμφανίζεται στην οθόνη η κατάσταση συστήματος *Έτοιμος*.

#### <span id="page-8-0"></span>**3 Οθόνη αφής 9**

<span id="page-8-1"></span>Μέσω της οθόνης αφής ο χρήστης μπορεί να χειριστεί τη λειτουργία του εκτυπωτή, π.χ.:

- Διακοπή, συνέχιση ή ακύρωση εντολών εκτύπωσης,
- Ρύθμιση παραμέτρων εκτύπωσης, π.χ. επίπεδο θερμότητας εκτύπωσης της κεφαλής εκτύπωσης, ταχύτητα εκτύπωσης, ρύθμιση των διασυνδέσεων, γλώσσα και ώρα ( Οδηγίες διαμόρφωσης),
- Διαχείριση αυτόνομης λειτουργίας με κάρτα μνήμης ( $\triangleright$  Οδηγίες διαμόρφωσης),
- Διενέργεια Firmware-update ( Οδηγίες διαμόρφωσης).

Ο χειρισμός πολλών λειτουργιών και ρυθμίσεων μπορεί να γίνει, επίσης, με εντολές του εκτυπωτή με εφαρμογές λογισμικού ή με άμεσο προγραμματισμό μέσω ενός ηλεκτρονικού υπολογιστή. Λεπτομέρειες Οδηγίες προγραμματισμού.

Οι ρυθμίσεις που διενεργούνται στην οθόνη αφής, προορίζονται για τη βασική ρύθμιση του ετικετογράφου.

**i Υπόδειξη! Είναι προτιμότερο να διενεργείτε προσαρμογές στις διαφορετικές εντολές εκτύπωσης με το λογισμικό.**

#### **3.1 Αρχική οθόνη**

![](_page_8_Picture_11.jpeg)

Εικόνα 4 Αρχική οθόνη

Η οθόνη αφής ενεργοποιείται με άμεση πίεση του δακτύλου:

- Για να ανοίξετε ένα μενού ή να επιλέξετε ένα σημείο μενού, πατήστε σύντομα στο αντίστοιχο σύμβολο.
- Για να περιηγηθείτε σε λίστες σύρετε το δάκτυλο πάνω στην οθόνη προς τα πάνω ή προς τα κάτω.

![](_page_8_Picture_160.jpeg)

Πίνακας 1 Κουμπιά στην αρχική οθόνη

#### **i Υπόδειξη!**

**Τα ανενεργά κουμπιά είναι σκούρα.**

#### **10 10 3 [Οθόνη αφής](#page-8-1)**

Για συγκεκριμένες ρυθμίσεις λογισμικού ή υλικού εμφανίζονται πρόσθετα σύμβολα στην αρχική οθόνη:

| $\blacksquare$ $\cong$ $\frac{1}{10009}$<br>'Етоџю<br>mm. | $\mathcal{C} \approx 10:10$<br>Εκτύπωση 1 από 3<br>Avauavn yia START<br>÷<br>$\mathbb{F}$ | $\mathbf{r} \approx 10:11$<br>Έτοιμο<br>mm.<br><b>P</b> |
|-----------------------------------------------------------|-------------------------------------------------------------------------------------------|---------------------------------------------------------|
| Εκτύπωση χωρίς εντολή                                     | Εκτύπωση με εντολή                                                                        | Άμεση κοπή                                              |
| εκτύπωσης, εάν απαιτείται                                 | εκτύπωσης, εάν απαιτείται                                                                 | με συνδεδεμένο κοπτικό (παρελκόμενα)                    |

Εικόνα 5 Προαιρετικά κουμπιά στην αρχική οθόνη

![](_page_9_Picture_129.jpeg)

Πίνακας 2 Προαιρετικά κουμπιά στην αρχική οθόνη

Στην κεφαλίδα εμφανίζονται ανεξάρτητα από τις ρυθμίσεις διαφορετικές πληροφορίες σε μορφή Widgets:

![](_page_9_Picture_7.jpeg)

Εικόνα 6 Widgets στην κεφαλίδα

![](_page_9_Picture_130.jpeg)

Πίνακας 3 Widgets στην αρχική οθόνη

#### <span id="page-10-0"></span>**3 [Οθόνη αφής](#page-8-1)**

## **3.2 Περιήγηση στο μενού**

| $\approx 10.07$<br>Έτοιμο<br><b>TITLE</b><br><b>TELES</b> | Mevoù<br><b>Published</b><br>Πληροφορίες Αποθήκευση<br><b>Aokun</b><br>Διάγνωση<br>Acquisan<br>Πρόσθετα<br>Boridga<br>Σέρβις | <a αποθήκευσης<br="" τώρος="">Φόρτωση ετικέτας<br/>Ε Εκτύπ. λίστ. αρχ.<br/>Αντιγραφή αρχείων<br/>Διαμόρφ, χώρου αποθ.<br/>Προεπιλ, χώρου αποθ.<br/>Μνήμη USB<br/>WebDAV</a> |
|-----------------------------------------------------------|----------------------------------------------------------------------------------------------------|----------------------------------------------------------------------------------------------------|
| Επίπεδο εκκίνησης                                         | Επίπεδο επιλογών                                                                                                    | Επίπεδο παραμέτρων/λειτουργιών                                                                                                    |

Εικόνα 7 Επίπεδα μενού

X Για μετάβαση στο μενού πατήστε το επίπεδο εκκίνησης .

![](_page_10_Picture_5.jpeg)

X Επιλέξτε θέμα στο επίπεδο επιλογών. Διάφορα θέματα διαθέτουν επιμέρους δομές με περισσότερα επίπεδα επιλογών. Με γίνεται επιστροφή σε υπερκείμενο επίπεδο, με επιστροφή στο επίπεδο εκκίνησης.

- X Συνεχίστε την επιλογή μέχρι να φτάσετε το επίπεδο παραμέτρων/λειτουργιών.
- X Επιλέξτε λειτουργία. Ο εκτυπωτής εκτελεί τη λειτουργία κατά περίπτωση μετά από έναν έτοιμο διάλογο. ή

επιλέξτε παράμετρο. Οι δυνατότητες ρύθμισης εξαρτώνται από τον τύπο των παραμέτρων.

| Ѧ<br>Wi-Fi<br><b>TO Wi-Fi</b><br>ιαση λειτουργίας<br>Σύνδεση στο δίκτυο<br>((e)) Σημείο πρόσβασης<br>cab-gast<br>$\mathcal{F}_{\text{DHCP}}$<br>10.20.2.42<br>MOOKG OKTUOU<br>255.255.255.0<br>$\mathbf{a}$ | Εκτύπωση<br>Γεννήσεις Εκτύπωσης<br>30 mm/s<br>40 mm/s<br>50 mm/s<br>75 mm/s<br>100 mm/s<br>125 mm/s<br>150 mm/s<br>175 mm/s<br>200 mm/s.<br>^ | Εκτύπωση<br>Ε Επιτιδο θερμότητας<br>Taximna Extinuary<br><b>CEON CATOROONS X</b><br>0.0 m<br><b>Βέση εκτύπωσης Υ</b><br>0.0 <sub>mm</sub><br>99.9<br>99.9 | Ωpa<br><b>READ HOUSE</b><br>29.02.2024<br>(C) Opa<br>Орес<br>14<br>$\sim$<br>10<br>Λεπτά<br>- 12<br>59<br><b>COLLEGANT</b> MODEL |
|----------------------------------------------------------------------------------------------------|----------------------------------------------------------------------------------------------------|----------------------------------------------------------------------------------------------------|----------------------------------------------------------------------------------------------------|
| λογικές παράμετροι                                                                                                    | παράμετροι επιλογής                                                                                                    | αριθμητικές παράμετροι                                                                                                    | ημερομηνία/ώρα                                                                                                    |

Εικόνα 8 Παραδείγματα για ρύθμιση παραμέτρων

![](_page_10_Picture_115.jpeg)

Πίνακας 4 Κουμπιά

#### <span id="page-11-0"></span>**12 4 Τοποθέτηση υλικού 12**

#### **4.1 Τοποθέτηση ρολού υλικού**

<span id="page-11-1"></span>![](_page_11_Figure_2.jpeg)

Εικόνα 9 Τοποθέτηση ρολού υλικού

- 1. Περιστρέψτε το δακτύλιο ρύθμισης (2) αριστερόστροφα, ώστε το βέλος να δείχνει στο σύμβολο της και με τον τρόπο αυτό χαλαρώστε το ρυθμιστή περιθωρίου (1).
- 2. Τραβήξτε το ρυθμιστή περιθωρίου (1) από το συγκρατητή ρολού (4).
- 3. Ωθήστε το ρολό υλικού (3) με τέτοιο τρόπο στο συγκρατητή ρολού (4), ώστε η προς εκτύπωση πλευρά του υλικού να δείχνει προς τα πάνω.
- 4. Ωθήστε το ρυθμιστή περιθωρίου (1) στο συγκρατητή ρολού (4) τόσο, ώστε οι δύο ρυθμιστές περιθωρίου να βρίσκονται στο ρολό υλικού (3) και κατά την ώθηση να υπάρχει αισθητή αντίσταση.
- 5. Περιστρέψτε το δακτύλιο ρύθμισης (2) δεξιόστροφα, ώστε το βέλος να δείχνει στο σύμβολο  $\stackrel{\frown}{ }$ και με τον τρόπο αυτό στερεώστε το ρυθμιστή περιθωρίου (1).
- 6. Περιστρέψτε το μοχλό (8) αριστερόστροφα για να ανοίξετε την κεφαλή εκτύπωσης.
- 7. Ρυθμίστε το ρυθμιστή περιθωρίου (5) με το κονδυλωτό κουμπί (7) έτσι ώστε το υλικό να χωράει ανάμεσα στους δύο ρυθμιστές περιθωρίου.
- 8. Οδηγήστε το υλικό κάτω από τον κύλινδρο εκτροπής (6) μέσα από τη μονάδα εκτύπωσης.

#### **! Προσοχή!**

- X **Οδηγήστε το υλικό κατά μήκος κάτω από το φωτοκύτταρο ετικετών (9).**
- 9. Τοποθετήστε το ρυθμιστή περιθωρίου (5) έτσι, ώστε το υλικό να οδηγείται χωρίς να μαγκώνει.
- 10. Ρύθμισης του φωτοκύτταρου για ετικέτες ( $\triangleright$  ["4.2" στη σελίδα 13](#page-12-1)).
- 11. Πιέστε τη βάση κεφαλής προς τα κάτω και περιστρέψτε το μοχλό (8) δεξιόστροφα, για να κλειδώσετε την κεφαλή εκτύπωσης.

#### <span id="page-12-0"></span>**4 [Τοποθέτηση υλικού](#page-11-1)**

#### **4.2 Ρύθμιση φωτοκύτταρου ετικετών**

<span id="page-12-1"></span>**i Υπόδειξη! Στην κατάσταση παράδοσης ο αισθητήρας ετικετών (2) βρίσκεται στο κέντρο της κίνησης χαρτιού. Η ρύθμιση του φωτοκύτταρου ετικετών (1) πρέπει να πραγματοποιηθεί μόνο κατά τη χρήση συγκεκριμένων υλικών:**

- **• Υλικό με σημάνσεις ανάκλασης ή διατρήσεις εκτός κέντρου**
- **• Υλικό πολλαπλών γραμμών με ακέραιο αριθμό γραμμών**
- **• Υλικό με ανομοιόμορφα διαμορφωμένες ετικέτες**

![](_page_12_Figure_7.jpeg)

Εικόνα 10 Ρύθμιση φωτοκύτταρου ετικετών

Η θέση του αισθητήρα επισημαίνεται με μια κίτρινη λυχνία LED.

- 1. Ανοίξτε την κεφαλή εκτύπωσης.
- 2. Μετακινήστε το περιστρεφόμενο κουμπί (3) με πάτημα στη θέση ρύθμισης (3b).
- 3. Ρυθμίστε τη θέση του φωτοκύτταρου ετικετών με πάτημα του περιστρεφόμενου κουμπιού (3) έτσι, ώστε ο αισθητήρας (2) να μπορεί να ανιχνεύσει την μπροστινή ακμή της ετικέτας, την ανακλαστική σήμανση ή τη διάτρηση.
- 4. Μετακινήστε το περιστρεφόμενο κουμπί (3) με εκ νέου πάτημα στην αρχική θέση (3a).

#### <span id="page-13-0"></span>**14 14 4 [Τοποθέτηση υλικού](#page-11-1)**

## **4.3 Τοποθέτηση ταινίας μεταφοράς**

**i Υπόδειξη! Σε περίπτωση άμεσης θερμοεκτύπωσης μην τοποθετείτε ταινία μεταφοράς ή ενδεχ. αφαιρέστε την ήδη τοποθετημένη ταινία μεταφοράς.**

![](_page_13_Picture_4.jpeg)

<span id="page-13-1"></span>Εικόνα 11 Ρύθμιση των ρυθμιστών περιθωρίου Εικόνα 12 Τοποθέτηση ταινίας μεταφοράς

![](_page_13_Picture_6.jpeg)

- 1. Προτού τοποθετήσετε την ταινία μεταφοράς, καθαρίστε την κεφαλή εκτύπωσης ( $\triangleright$  ["6.3" στη σελίδα 18\)](#page-17-1).
- 2. Ανοίξτε την κεφαλή εκτύπωσης.
- 3. Ρυθμίστε το ρυθμιστή περιθωρίου (1) στο μηχανισμό ξετυλίγματος (3) σύμφωνα με το πλάτος της ταινίας μεταφοράς [\(Εικόνα 11](#page-13-1)):
- Συγκρατήστε το μηχανισμό τυλίγματος και απασφαλίστε το ρυθμιστή περιθωρίου (1) με περιστροφή στην κατεύθυνση A.
- Ωθήστε το ρυθμιστή περιθωρίου (1) στην κατεύθυνση B και με τη βοήθεια της κλίμακας ρυθμίστε τον στο πλάτος της ταινίας μεταφοράς.
- Συγκρατήστε το μηχανισμό τυλίγματος και ασφαλίστε το ρυθμιστή περιθωρίου (1) με περιστροφή στην κατεύθυνση C.
- 4. Ωθήστε το ρολό ταινίας μεταφοράς (5) έτσι μέχρι το ρυθμιστή περιθωρίου (1) πάνω στο μηχανισμό ξετυλίγματος (3), ώστε η μελανοταινία να δείχνει προς τα κάτω κατά το ξετύλιγμα.

#### **i Υπόδειξη!**

**Για την τύλιξη της μελανοταινία απαιτείται ένας πυρήνας ταινίας (4), ο οποίος έχει τουλάχιστον το ίδιο πλάτος με το ρολό αποθέματος.** 

- X **Χρησιμοποιήστε τον πυρήνα ταινίας κατά την αλλαγή της ταινίας μεταφοράς για την τύλιξη.**
- 5. Προσαρμόστε τη θέση του ρυθμιστή περιθωρίου πάνω στο μηχανισμό τύλιξης στο πλάτος του πυρήνα ταινίας (4) και ωθήστε τον πυρήνα ταινίας πάνω στο μηχανισμό τύλιξης (2).
- 6. Οδηγήστε την ταινία μεταφοράς μέσω του συγκροτήματος εκτύπωσης όπως παρουσιάζεται στην [Εικόνα 13.](#page-13-2)

#### **! Προσοχή!**

#### X **Οδηγήστε την ταινία μεταφοράς πάνω από τον αισθητήρα ετικετών (6).**

- 7. Στερεώστε την αρχή της ταινίας μεταφοράς με κολλητική ταινία κεντρικά πάνω στον πυρήνα ταινίας (4). Στο σημείο αυτό προσέξτε, ώστε η κατεύθυνση περιστροφής του μηχανισμού τυλίγματος της ταινίας μεταφοράς να είναι δεξιόστροφη.
- 8. Περιστρέψτε το μηχανισμό τυλίγματος της ταινίας μεταφοράς (2) αριστερόστροφα για να λειανθεί η διαδρομή της ταινίας μεταφοράς.
- 9. Κλείστε την κεφαλή εκτύπωσης.

<span id="page-13-2"></span>![](_page_13_Picture_25.jpeg)

Εικόνα 13 Διαδρομή ταινίας μεταφοράς

#### <span id="page-14-0"></span>**4 [Τοποθέτηση υλικού](#page-11-1)**

# **4.4 Ρύθμιση της διαδρομής της ταινίας μεταφοράς**

<span id="page-14-1"></span>Η δημιουργία πτυχώσεων κατά τη διαδρομή της ταινίας μεταφοράς μπορεί να έχει ως αποτέλεσμα σφάλματα στην εκτυπωμένη εικόνα. Για την αποφυγή πτυχώσεων μπορεί να ρυθμιστεί η εκτροπή της ταινίας μεταφοράς (2).

![](_page_14_Picture_3.jpeg)

Εικόνα 14 Ρύθμιση της διαδρομής της ταινίας μεταφοράς

**i Υπόδειξη! Η ρύθμιση διεξάγεται καλύτερα κατά τη διάρκεια της λειτουργίας εκτύπωσης.**

- X Με ένα κατσαβίδι Torx περιστρέψτε τον κοχλία TX10 (1) και παρατηρήστε τη συμπεριφορά της μελανοταινίας.
- Με περιστροφή δεξιόστροφα η μελανοταινία τεντώνεται εξωτερικά.
- Με περιστροφή αριστερόστροφα η μελανοταινία τεντώνεται εσωτερικά.

#### <span id="page-15-0"></span>**16 5 Λειτουργία εκτύπωσης 16**

#### **! Προσοχή!**

**Φθορά της κεφαλής εκτύπωσης λόγω μη ενδεδειγμένου χειρισμού!**

- X **Μην ακουμπάτε την κάτω πλευρά της κεφαλής εκτύπωσης με τα δάχτυλα ή με αιχμηρά αντικείμενα.**
- X **Προσέξτε, ώστε να μην υπάρχουν ακαθαρσίες πάνω στις ετικέτες.**
- X **Προσέξτε, ώστε η επιφάνεια της ετικέτας να είναι λεία. Ετικέτες με τραχιά επιφάνεια δρουν σαν σμύριδα και μειώνουν τη διάρκεια ζωής της κεφαλής εκτύπωσης.**
- X **Εκτυπώνετε με τη χαμηλότερη δυνατή θερμοκρασία της κεφαλής εκτύπωσης.**

Ο εκτυπωτής είναι έτοιμος προς λειτουργία όταν έχουν πραγματοποιηθεί όλες οι συνδέσεις και έχουν τοποθετηθεί οι ετικέτες ή/και οι ταινίες μεταφοράς.

#### **5.1 Εκτύπωση στη λειτουργία αποκοπής**

Μετά την εκτύπωση η λωρίδα υλικού κόβεται με το χέρι. Για να γίνει αυτό, ο εκτυπωτής διαθέτει μια ακμή αποκοπής.

#### **5.2 Εκτύπωση στη λειτουργία κοπής**

 Για τα EOS2 και EOS5 διατίθενται κοπτικά ως παρελκόμενα. Το εγκατεστημένο κοπτικό επιτρέπει την αυτόματη κοπή ετικετών και συνεχούς μέσου μετά την εκτύπωση.

#### <span id="page-16-0"></span>**6 Καθαρισμός 17**

#### **6.1 Υποδείξεις καθαρισμού**

![](_page_16_Picture_2.jpeg)

#### <span id="page-16-1"></span>**Κίνδυνος!**

**Θανατηφόρος κίνδυνος λόγω ηλεκτροπληξίας!**

X **Πριν από κάθε εργασία συντήρησης αποσυνδέστε τον εκτυπωτή από το ηλεκτρικό δίκτυο.**

Ο ετικετογράφος χρειάζεται ελάχιστη φροντίδα.

Σημαντικός είναι ο τακτικός καθαρισμός της κεφαλής θερμικής εκτύπωσης. Αυτός ο καθαρισμός εξασφαλίζει μια σταθερή ποιότητα εκτύπωσης και συμβάλει σε μεγάλο βαθμό στην αποφυγή πρόωρης φθοράς της κεφαλής εκτύπωσης.

Κατά τα λοιπά, η συντήρηση περιορίζεται στο μηνιαίο καθαρισμό της μηχανής.

# **! Προσοχή! Πρόκληση ζημιών στον εκτυπωτή από οξέα καθαριστικά!**

**Μην χρησιμοποιείτε αποξεστικά μέσα ή διαλύτες για τον καθαρισμό των εξωτερικών επιφανειών ή των συγκροτημάτων.**

![](_page_16_Picture_221.jpeg)

Πίνακας 5 Συνιστώμενα καθαριστικά μέσα

X Απομακρύνετε τη σκόνη ή τα ξακρίσματα χαρτιού στην περιοχή εκτύπωσης με μαλακό πινέλο ή με ηλεκτρική σκούπα.

## **6.2 Καθαρισμός του κυλίνδρου εκτύπωσης**

Ακαθαρσίες στον κύλινδρο εκτύπωσης μπορεί να υποβαθμίσουν την ποιότητα της εκτύπωσης και τη μεταφορά υλικού.

#### **! Προσοχή!**

**Πρόκληση ζημιάς στον κύλινδρο εκτύπωσης.**

X **Μην χρησιμοποιείτε αιχμηρά αντικείμενα (κοπτικά, κατσαβίδια κτλ.) για τον καθαρισμό του κυλίνδρου εκτύπωσης.**

![](_page_16_Picture_20.jpeg)

Εικόνα 15 Κύλινδρος εκτύπωσης

- **>** Ανοίξτε την κεφαλή εκτύπωσης.
- X Αφαιρέστε τις ετικέτες από τον εκτυπωτή.
- X Στρέψτε μακριά την ακμή αποκοπής (2).
- X Ανυψώστε τον κύλινδρο εκτύπωσης (3) αρχικά εσωτερικά και ύστερα εξωτερικά προς τα πάνω έξω από τα στηρίγματα (1).
- X Απομακρύνετε το υλικό που έχει αποτεθεί με καθαριστικό κυλίνδρων W1 και με μαλακό πανί.
- X Περιμένετε περίπου 2 έως 3 λεπτά πριν χρησιμοποιήσετε ξανά τον εκτυπωτή.
- X Εάν ο κύλινδρος παρουσιάζει ζημιές, αντικαταστήστε τον.
- X Πιέστε τον κύλινδρο πίεσης με τα έδρανα (4) μέχρι να ασφαλίσει στα στηρίγματα (1).
- X Εφαρμόστε την ακμή αποκοπής (2).

#### <span id="page-17-0"></span>**18 18 6 [Καθαρισμός](#page-16-1)**

#### **6.3 Καθαρ. κεφαλής εκτύπωσης**

<span id="page-17-1"></span>Χρονικά διαστήματα καθαρισμού: Άμεση θερμοεκτύπωση - μετά από κάθε αλλαγή του ρολού ετικετών

- 
- Εκτύπωση θερμικής μεταφοράς μετά από κάθε αλλαγή του ρολού της ταινίας μεταφοράς

Κατά την εκτύπωση μπορεί να μαζευτούν ακαθαρσίες στην κεφαλή εκτύπωσης, που υποβαθμίζουν την ποιότητα της εκτύπωσης, π.χ. με τη μορφή εναλλαγών αντίθεσης ή κάθετων λωρίδων.

#### **! Προσοχή!**

**Ζημιά στην κεφαλή εκτύπωσης!**

- X **Μην χρησιμοποιείτε αιχμηρά ή σκληρά αντικείμενα για τον καθαρισμό της κεφαλής εκτύπωσης.**
- X **Μην αγγίζετε τη γυάλινη προστατευτική επίστρωση της κεφαλής επίστρωσης.**

![](_page_17_Picture_10.jpeg)

**! Ειδοποίηση! Κίνδυνος τραυματισμού από τη θερμή κεφαλή εκτύπωσης.**

X **Φροντίστε, ώστε η κεφαλή εκτύπωσης να έχει κρυώσει πριν από τον καθαρισμό.**

![](_page_17_Picture_14.jpeg)

Εικόνα 16 Γραμμή θέρμανσης της κεφαλής εκτύπωσης

- X Περιστρέψτε προς τα έξω την κεφαλή εκτύπωσης.
- X Αφαιρέστε από τον εκτυπωτή τις ετικέτες και την ταινία μεταφοράς.
- X Καθαρίστε την κεφαλή εκτύπωσης με μια μπατονέτα εμποτισμένη σε ισοπροπανόλη > 99,9% ή με ένα μαλακό πανί.
- X Αφήστε την κεφαλή εκτύπωσης να στεγνώσει για 2 έως 3 λεπτά.

# <span id="page-18-0"></span>**7 Αντιμετώπιση σφαλμάτων 19**

## **7.1 Ένδειξη σφαλμάτων**

<span id="page-18-2"></span>Κατά την εμφάνιση ενός σφάλματος παρουσιάζεται στην οθόνη μια ένδειξη σφάλματος:

![](_page_18_Picture_3.jpeg)

![](_page_18_Picture_4.jpeg)

![](_page_18_Picture_5.jpeg)

Εικόνα 17 Ενδείξεις σφαλμάτων

Η αντιμετώπιση των σφαλμάτων εξαρτάται από το είδος του σφάλματος  $\triangleright$  ["7.2" στη σελίδα 19](#page-18-1). Για τη συνέχιση της λειτουργίας προσφέρονται οι ακόλουθες δυνατότητες στην ένδειξη σφαλμάτων:

![](_page_18_Picture_246.jpeg)

Πίνακας 6 Πλήκτρα στην ένδειξη σφαλμάτων

## **7.2 Μηνύματα σφάλματος και αντιμετώπιση σφαλμάτων**

<span id="page-18-1"></span>![](_page_18_Picture_247.jpeg)

# **20 7 [Αντιμετώπιση σφαλμάτων](#page-18-2) 20**

![](_page_19_Picture_318.jpeg)

Πίνακας 7 Μηνύματα σφάλματος και αντιμετώπιση σφαλμάτων

# <span id="page-20-0"></span>**7 [Αντιμετώπιση σφαλμάτων](#page-18-2) 21**

# **7.3 Αντιμετώπιση προβλημάτων**

![](_page_20_Picture_279.jpeg)

Πίνακας 8 Αντιμετώπιση προβλημάτων

# <span id="page-21-0"></span>**22 8 Ετικέτες/Συνεχές μέσο 22**

# **8.1 Διαστάσεις ετικετών/συνεχούς μέσου**

<span id="page-21-1"></span>![](_page_21_Figure_3.jpeg)

Εικόνα 18 Διαστάσεις ετικετών/συνεχούς μέσου

![](_page_21_Picture_198.jpeg)

Πίνακας 9 Διαστάσεις ετικετών/συνεχούς μέσου

# <span id="page-22-0"></span>**8 [Ετικέτες/Συνεχές μέσο](#page-21-1)**

## **8.2 Διαστάσεις μηχανής**

![](_page_22_Figure_2.jpeg)

Εικόνα 19 Διαστάσεις μηχανής

![](_page_22_Picture_124.jpeg)

Πίνακας 10 Διαστάσεις μηχανής

**23**

## <span id="page-23-0"></span>**24 24 8 [Ετικέτες/Συνεχές μέσο](#page-21-1)**

## **8.3 Διαστάσεις για ανακλαστικές σημάνσεις**

Ετικέτες με ανακλαστικές σημάνσεις Συνεχές μέσο με ανακλαστικές σημάνσεις

![](_page_23_Figure_4.jpeg)

Εικόνα 20 Διαστάσεις για ανακλαστικές σημάνσεις

![](_page_23_Picture_144.jpeg)

Πίνακας 11 Διαστάσεις για ανακλαστικές σημάνσεις

## **i Υπόδειξη!**

**Η αναγνώριση ανακλαστικών σημάνσεων από τον αισθητήρα ετικετών είναι δυνατή για ημιδιαφανή υλικά όχι μόνο στη διαδικασία ανάκλασης αλλά και στη διαδικασία κενού.**

# <span id="page-24-0"></span>**8 [Ετικέτες/Συνεχές μέσο](#page-21-1)**

# **8.4 Διαστάσεις για διατρήσεις**

![](_page_24_Figure_2.jpeg)

για διάτρηση περιθωρίου Ελάχιστο πάχος υλικού φορέα 0,06 mm

Εικόνα 21 Διαστάσεις για διατρήσεις

![](_page_24_Picture_200.jpeg)

Πίνακας 12 Διαστάσεις για διατρήσεις

![](_page_24_Figure_7.jpeg)

Διάτρηση διαμήκους οπής  $\overline{ }$ 

 $\qquad \qquad \qquad \Box$ 

![](_page_24_Picture_9.jpeg)

 $\Box$ 

Ορθογώνια

 $\Box$ 

![](_page_24_Picture_11.jpeg)

διάτρηση Κυκλική διάτρηση Διάτρηση μεταξύ

# ετικετών

Δεν συνιστάται! Δεν συνιστάται!

![](_page_24_Figure_16.jpeg)

Εικόνα 22 Παραδείγματα για διατρήσεις

#### <span id="page-25-0"></span>**26 9 Άδειες χρήσης 26**

#### **9.1 Συμμόρφωση με δήλωση πιστότητας Ε.Ε.**

Οι ετικετογράφοι EOS2 και EOS5 πληρούν τις βασικές απαιτήσεις υγείας και ασφάλειας των οδηγιών της Ε.Ε.:

- Οδηγία 2014/35/ΕΕ σχετικά με ηλεκτρολογικό υλικό που προορίζεται να χρησιμοποιηθεί εντός συγκεκριμένων ορίων τάσης
- Οδηγία 2014/30/ΕΕ σχετικά με την ηλεκτρομαγνητική συμβατότητα
- Οδηγία 2011/65/ΕΕ για τον περιορισμό της χρήσης συγκεκριμένων επικίνδυνων ουσιών σε ηλεκτρικό και ηλεκτρονικό εξοπλισμό

#### **Δήλωση συμμόρφωσης ΕΕ**

[https://www.cab.de/media/pushfile.cfm?file=](https://www.cab.de/media/pushfile.cfm?file=3386)3386

![](_page_25_Picture_8.jpeg)

#### **9.2 FCC**

**NOTE : This equipment has been tested and found to comply with the limits for a Class A digital device, pursuant to Part 15 of the FCC Rules. These limits are designed to provide reasonable protection against harmful interference when the equipment is operated in a commercial environment. The equipment generates, uses, and can radiate radio frequency and, if not installed and used in accordance with the instruction manual, may cause harmful interference to radio communications. Operation of this equipment in a residential area is likely to cause harmful interference in which case the user may be required to correct the interference at his own expense.**

# <span id="page-26-0"></span>**10 Ευρετήριο 27**

## **Α**

![](_page_26_Picture_274.jpeg)

#### **Δ**

![](_page_26_Picture_275.jpeg)

## **Ε**

![](_page_26_Picture_276.jpeg)

## **Κ**

![](_page_26_Picture_277.jpeg)

### **Λ**

![](_page_26_Picture_278.jpeg)

#### **Μ**

![](_page_26_Picture_279.jpeg)

#### **Π**

![](_page_26_Picture_280.jpeg)

#### **Ρ**

![](_page_26_Picture_281.jpeg)

#### **Σ**

![](_page_26_Picture_282.jpeg)

![](_page_26_Picture_283.jpeg)

## **Υ**

![](_page_26_Picture_284.jpeg)

#### Φιλική προς το περιβάλλον διάθεση αποβλήτων ...........................[5](#page-4-0) Φόρτωση ετικετών ............................[12](#page-11-0)

#### Η παρούσα σελίδα αφέθηκε σκόπιμα κενή.